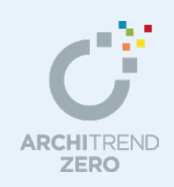

風向シミュレーション編

風向シミュレーションでは、周辺環境や風向により、建物の中にどの程度の風を取り込むことが できるか、建具の位置や大きさにより、風の流れがどのように変化するかをパース(立体データ) でシミュレーションすることができます。

## --------------------------------------------------------------------------------- 本マニュアルは、ARCHITREND ZERO 2015 で制作しています。 お使いのプログラムと一部画面と操作が異なる場合があります。

---------------------------------------------------------------------------------

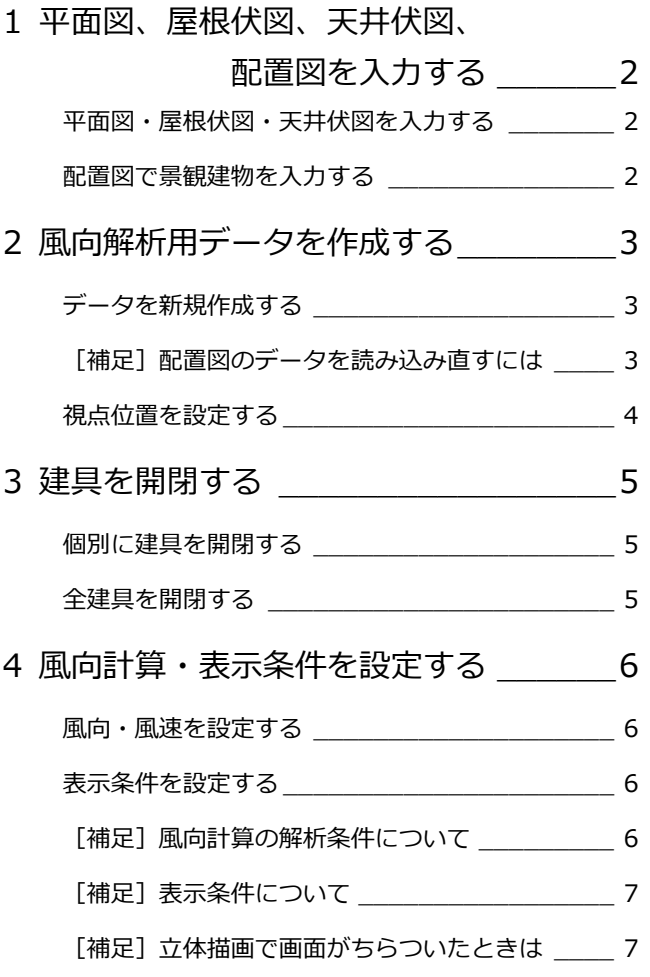

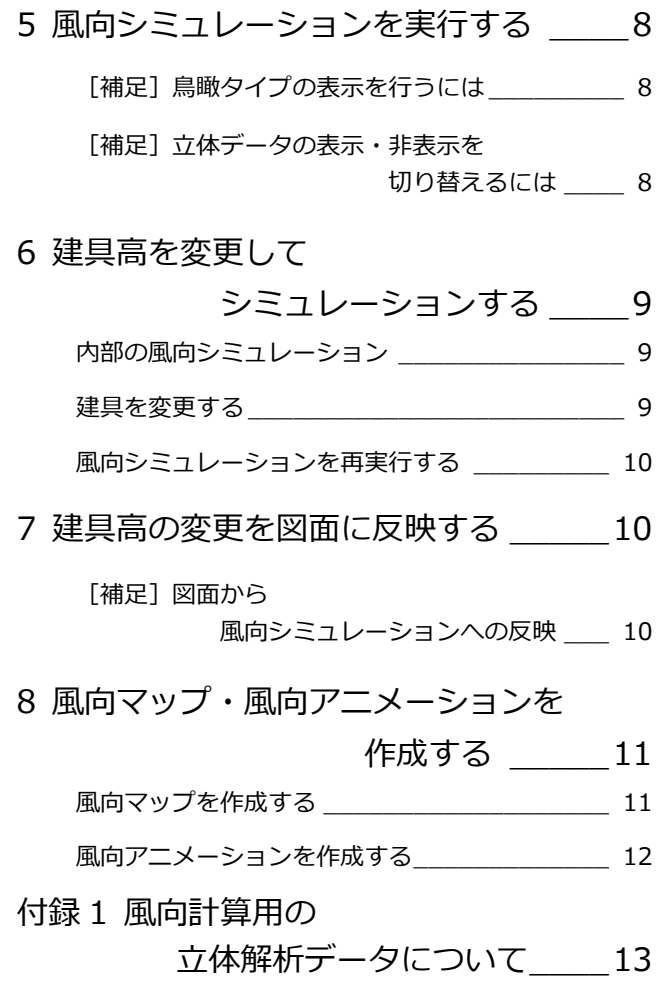

福井コンピュータアーキテクト株式会社

## **1** 平面図、屋根伏図、天井伏図、配置図を入力する

平面図、屋根伏図、天井伏図、配置図を入力後に風向シミュレーションを行います。 開閉可能な ArchiMaster 建具を配置し ておくことで、開いた窓から建物内に入り込む風のシミュレーションが可能となります。

**平面図・屋根伏図・天井伏図を 入力する**

立体データは、平面図・屋根伏図・天井伏図・ 配置図から作成します。これらのデータを用 意しましょう。 ここでは、各図面にデータが入力されている ことを確認します。

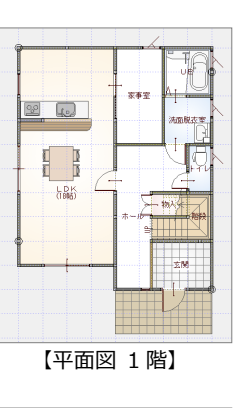

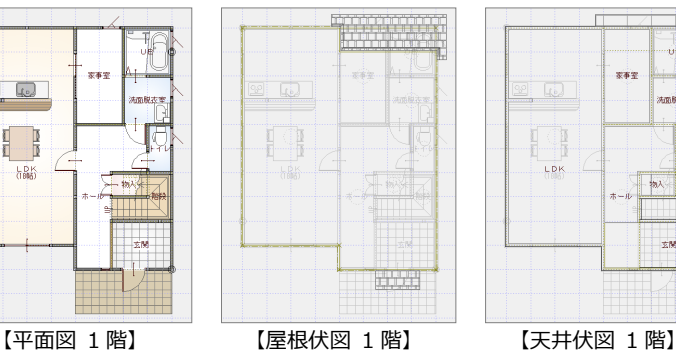

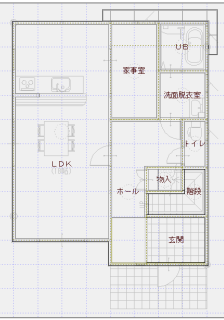

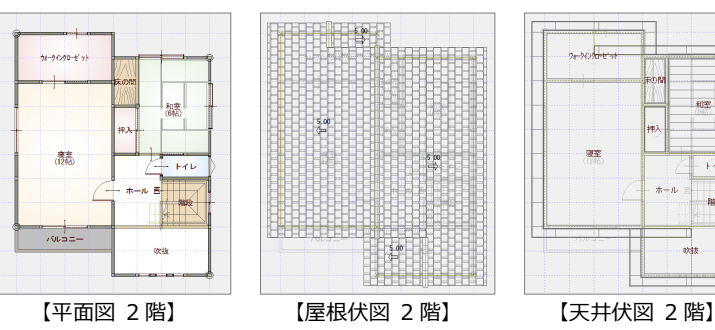

**HERE SH**  $rac{5}{4}$ 

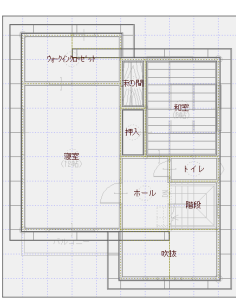

## **配置図で景観建物を入力する**

周辺建物を考慮して風向をシミュレーション したい場合は、配置図を開いて、AM 部品に ある景観建物を配置します。

- ここでは、右図のように下記の景観建物 を配置します。
	- ・「単色建物 中(100m2-125m2)」
	- ・「単色建物 小(100m2 未満)」

なお、景観建物は[部品]メニューから [AM 部品 (景観装飾)] の [景観装飾] -[景観建物]にいくつか用意しています。

2 配置したら、データを保存しておきます。

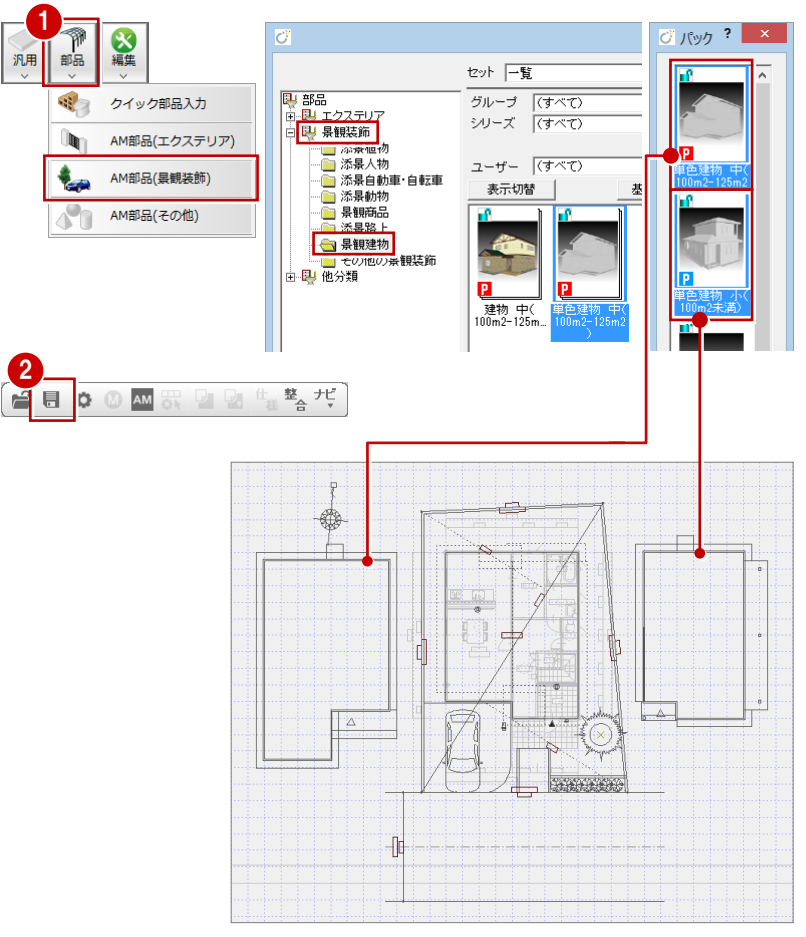

【配置図】

# 2 風向解析用データを作成する

平面図、屋根伏図、天井伏図、配置図から風向解析用の立体データを作成して、視点位置を調整しましょう。

## **データを新規作成する**

- [処理選択]ダイアログの[実施・パース・ プレゼン]をクリックします。
- 2 プログラム一覧より [風向シミュレーシ ョン]をダブルクリックします。 [立体作成] ダイアログが開きます。
- 6 「作成対象階 (建物内部)]で「全階]に チェックが入っていることを確認します。
- [作成条件(その他)]ですべての項目に チェックが付いていることを確認します。
- **6** [OK] をクリックします。 立体データが作成されます。
- ※ 物件の大きさなどにより時間がかかるこ とがあります。

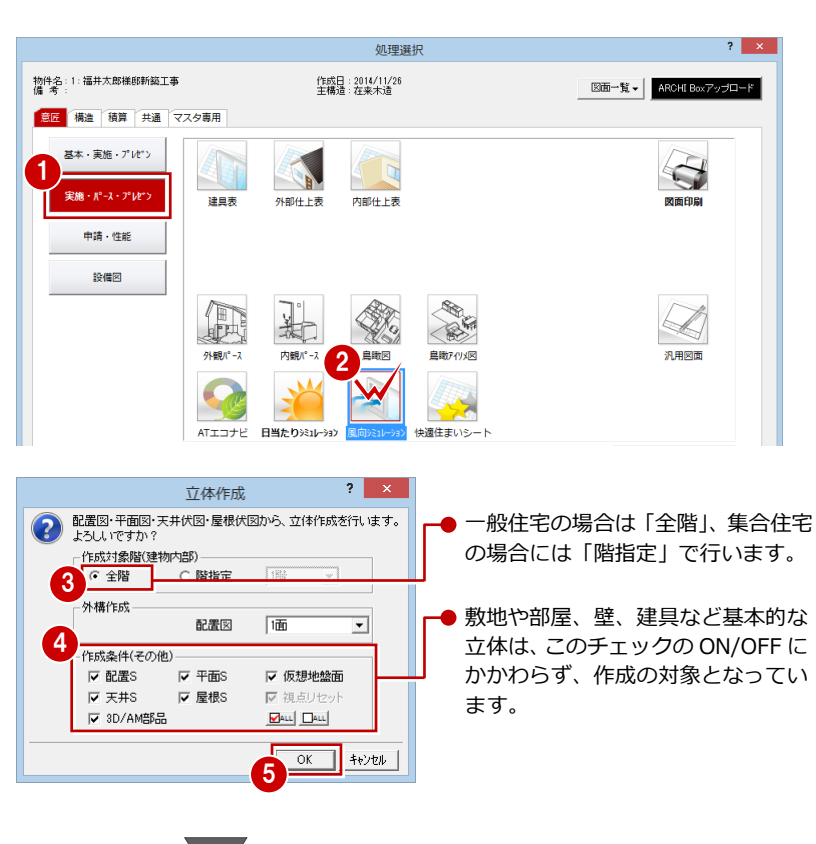

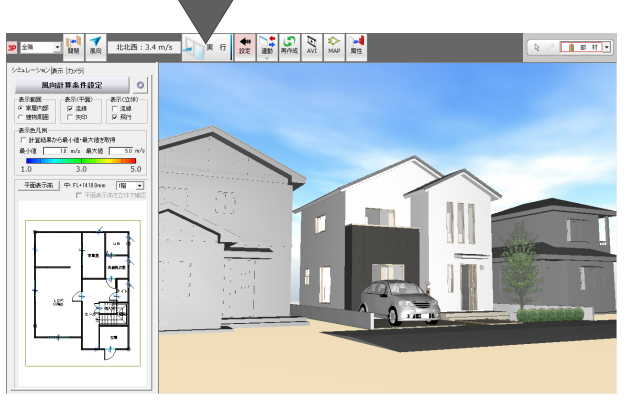

## **【補足】配置図のデータを読み込み直すには**

景観建物や樹木などを編集した配置図を、風向シミュレー ションに読み込み直したい場合は、[ツール] メニューの [配置図読み込み]を選びます。

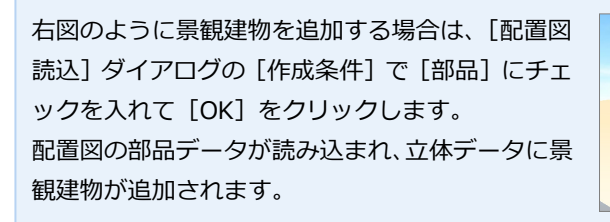

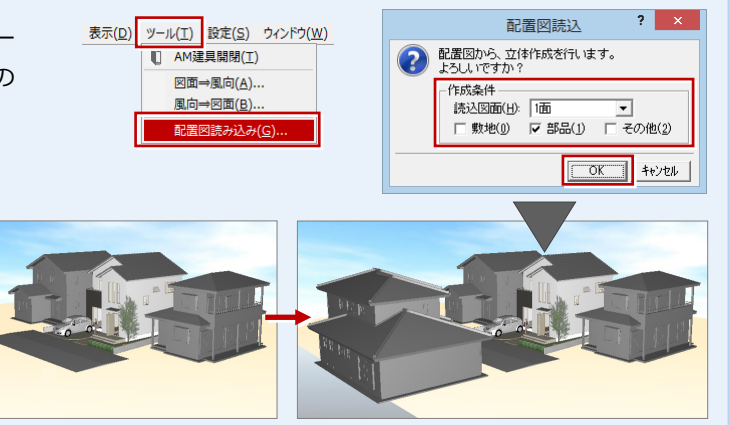

#### 風向シミュレーション編

### **視点位置を設定する**

マウス操作で立体データの視点を設定してみ ましょう。詳しくは、「ZERO 入門編」を参照 してください。

## **- 視点コントローラを表示する -**

風向シミュレーションを起動した際、パース モニタにもある [視点コントローラ] ダイア ログは表示されません。 このダイアログを開くには、モニタ上でポッ プアップメニューを開き、[視点コントロー ラ表示]をクリックします。閉じるときも、 同コマンドをクリックします。

※ F5 キーでも表示を切り替えできます。

### **- 視点をカメラに登録する -**

パースモニタと同じように、設定した視点は カメラに登録しておきましょう。 登録するには、モニタ上でポップアップメニ ューを開き、[ユーザーカメラ]メニューの [現在の視点を追加]を選びます。 カメライン ファイン ファイン カメラ名称を入力して、[OK]

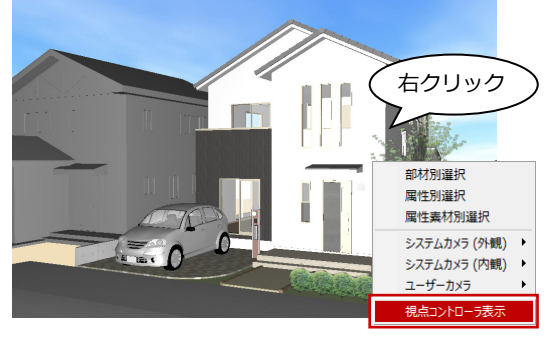

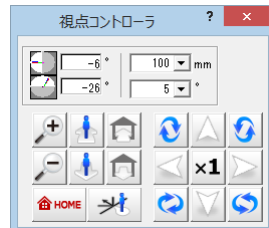

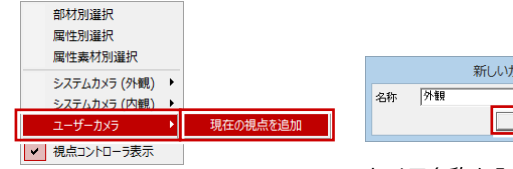

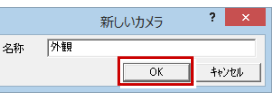

をクリックします。

# **3** 建具を開閉する

建物内部の風向をシミュレートする場合、風を部屋内に流すために建具を開きます。ここでは、個別に指定して建具を開閉 する方法、すべての建具を一括して開閉する方法を解説します。

※ AT 建具は開閉ができませんので、全て閉じた状態となります。閉じた建具からは、建物内部に風が入りません。

### **個別に建具を開閉する**

- 1 [開閉] をクリックします。
- **2 [AM 建具開閉] ダイアログで [個別指定]** をクリックします。
- 8 右図のように、目的の建具をクリックし て、建具を開きます。
- ※ 建具を閉じた状態にしたい場合は、再度、 建具をクリックします。

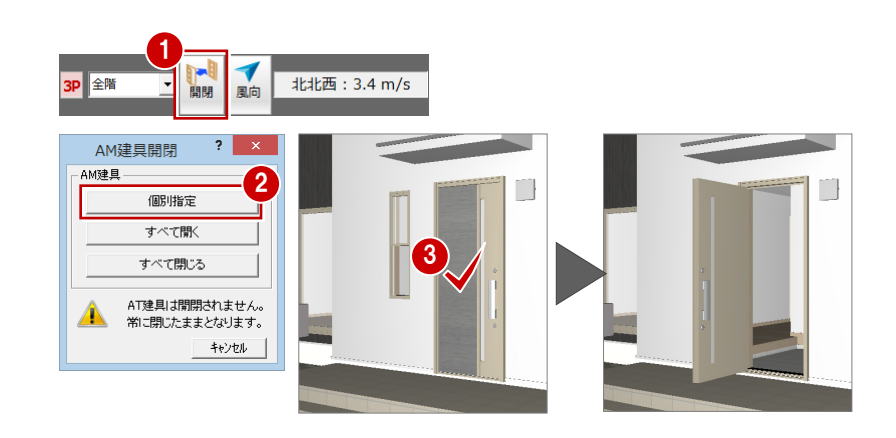

## **全建具を開閉する**

- 1 [開閉] をクリックします。
- **2 [AM 建具開閉] ダイアログで [すべて開** く]をクリックします。 右図のように、すべての建具が開きます。
- ※ 建具をすべて閉じた状態にしたい場合は、 [すべて閉じる]をクリックします。

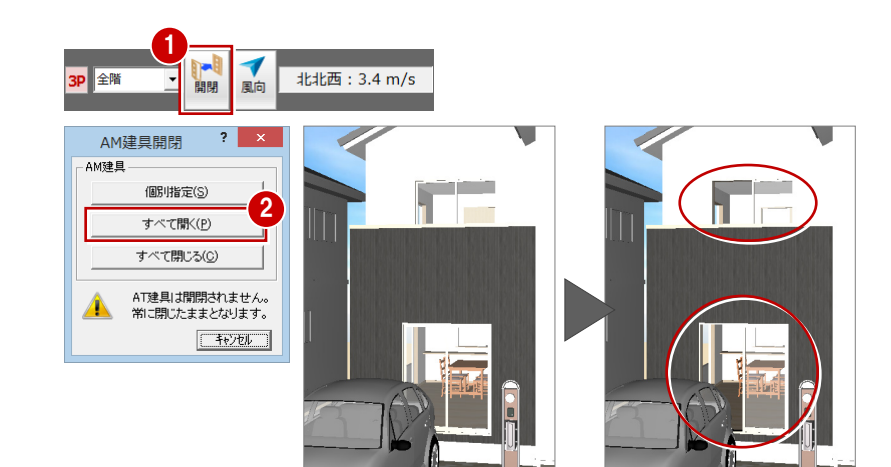

## **4** 風向計算・表示条件を設定する

風向計算、表示条件を設定してみましょう。ここでは、風向の設定を福井県の 9 月に吹く風、表示の条件を建物周辺の風を 平面・立体ともに流線で描画するように設定してみましょう。

### **風向・風速を設定する**

- 1 「設定]が ON の状態であることを確認し ます。
- 2 [風向計算条件設定]をクリックします。 [風向設定] ダイアログが開きます。
- 6 「地域指定]でシミュレートを実行する地 域と月を選択します。 ここでは、「福井」「9 月」を選びます。
- [地域指定] の設定に応じて、[風向][風 速]が変更されたことを確認します。 ここでは、[風向]が[南]、[風速]が「2.7」 m/s であることを確認します。
- $\bigcirc$  [OK] をクリックします。

## **表示条件を設定する**

- [表示範囲]の[建物周囲]にチェックを 入れます。
- 2 [表示 (平面)]の [流線]にチェックが 付いていることを確認します。
- 【表示 (立体)】の [流線] にチェックを 付けて、[飛行]のチェックをはずします。
- 4 [表示色凡例]で平面、立体に表示される 色に対する風速範囲を確認します。
- [平面表示高を立体で確認]のチェックが はずれていることを確認します。

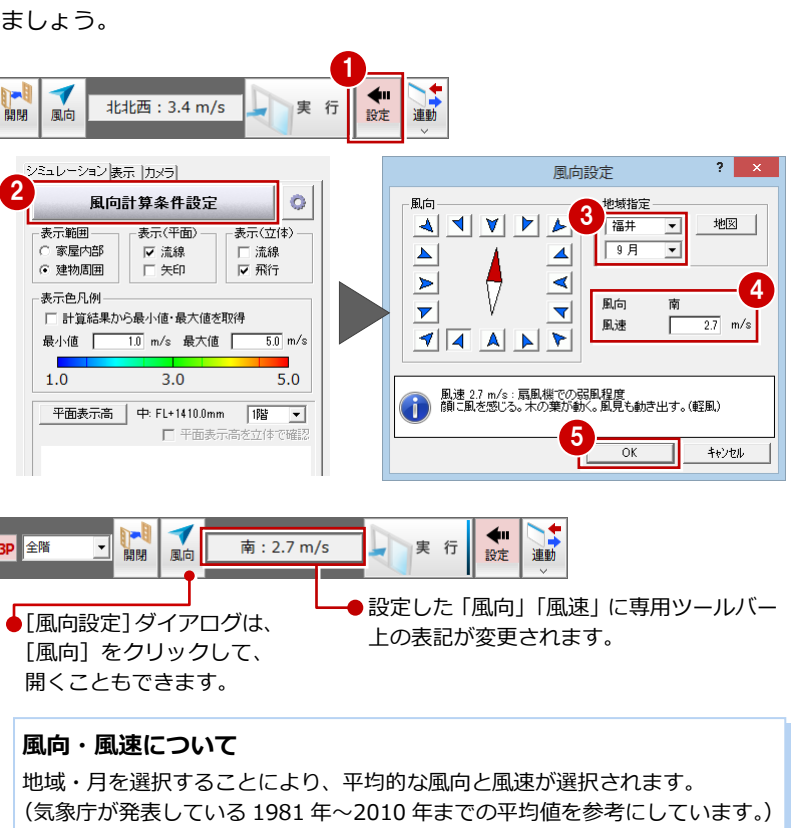

参考データ:http://www.data.jma.go.jp/obd/stats/etrn/index.php

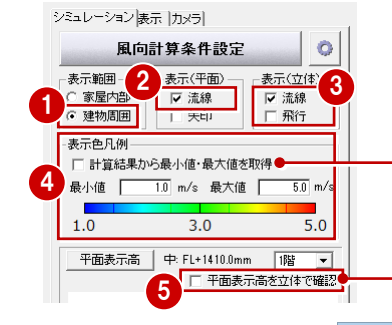

- ●シミュレーションの結果による最小と 最大の風速値を使用する場合は、チェッ クを付けます。
- ●平面に表示する風の高さを設定したい 場合は、[平面表示高]をクリックして、 右図の[平面表示高]ダイアログで設定 します。

#### 【平面表示高:OFF】 【平面表示高:ON】  $C$  (fj. (FL + 705.0 mm)  $\epsilon \, \varphi$  (FL + 1410.0 mm) ○ 高 (FL + 2115.0 mm) ○ 任意高  $FL+$  $12000$  $\overline{OK}$

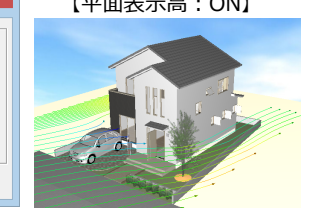

## **【補足】風向計算の解析条件について**

風向計算の解析条件において、立体および計算の精度を設定したい場合は、 [設定]画面の [風向計算条件設定] の右側にある [解析条件] をクリック して、[解析条件] ダイアログを開きます。

精度が[簡易]の場合は、比較的短い時間で作成できますが、立体において は開口部分にずれが生じ、計算においては風の描画が少なくなります。 精度が[詳細]の場合は、立体、計算共に細かくなるので、大幅に時間がか かります。

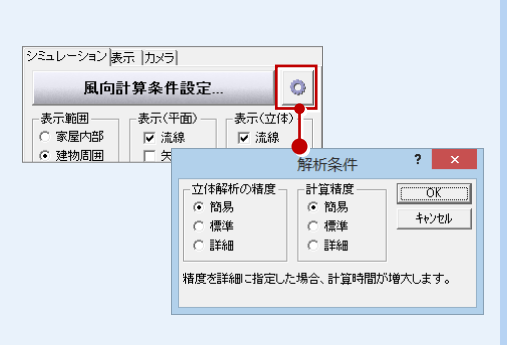

## 6

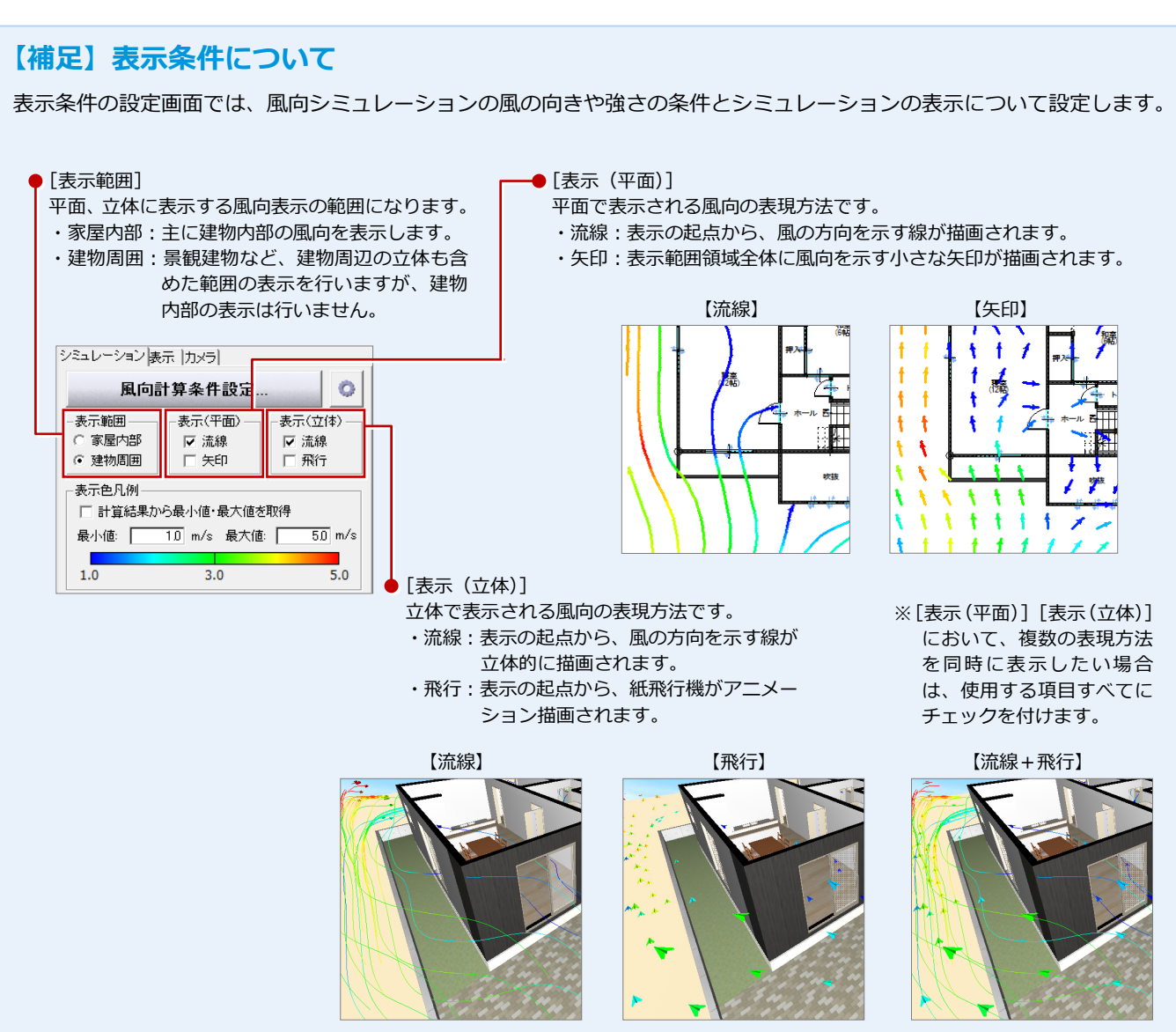

## **【補足】立体描画で画面がちらついたときは**

「表示 (立体)]の「飛行]にチェックを付けている  $|2 \times |$ 【基本設定: 3D描画エンジン】 | 御基本 | 御共通 | 小物件 | ④専用 | 予約気に入り | ▼ | 【 】設定ナビ | 場合、立体描画がちらついたり、一部の面が消えた |検索ワート1よ?(複数可。&付きでAND検索文字) 検索 | □ 詳細検索 ように見えることがあります。 基本観に入り 3D捕画エンジン すべての設定 OpenGL設定  $\widehat{\bullet}$  OpenGL C RenderWare グラフィック環境によるものですが、[基本設定 日 基本設定 ※基本入力パースモニタ、施工躯体図パ <mark>●</mark> 再3万です。 スモニタ <sup>tay</sup> (1980)<br>@ 使用者情報 レンダリング (3D 描画エンジン)]ダイアログから開く[OpenGL ◎ 会社情報 ママルチスレッドで実行 |<br>| 約 システム|<br>| 例 システム2  $2 \times$ OpenGL設定 設定] ダイアログで、[フレームレート]の値を下 CPU情報 -<br>
CpenGL描画モード 『 「 操作】<br>「 操作】<br>「 操作】 マルチン ● タイブA ハードウェアサポート ON + コンテキストの共有 ON げることにより回避することができます。 | C タイプB | ハードウェアサポート ON + コンテキストの共有 OFF ▲ lay ポップアップ<br>lay クロックメニ: C タイプC フィードウェアサポート OFF + コンテキストの共有 ON - ブロップノー:<br>- キーまト | 当了 進捗表示 C タイプD フィードウェアサポート OFF + コンテキストの共有 OFF  $\sqrt{2}$ 物件初期設定  $\blacksquare$ ■ ASTITSSWARKAE<br>■ 風向シミュレーション 専用初期設定 m. マ 祖占変更中の横画を最適化 フレームレート | 20 フレーム/秒 ロアンチエイリアス **7スチャにミップマップを適用** ○penGL描画にて、モアレが改善されます。<br>※テクスチャのにじみが気になる場合はオフにしてください。 ▽ サムネイル・画像作成時にハードウェアを使用 フェイトリ/ 幽ふ トルッサン・コンティー<br>- "Acrobat3D" でパースモニタの立体データ取り込みを行う<br>- ※ "Acrobat3D" でパースモニタの取り込みを行わない場合<br>- "設定変更の必要はありません。 OK = | ++yen フレームレートには、「1~100」の値を入 力します。フレームレートの初期値は、 「20」です。

7

# 5 風向シミュレーションを実行する

風向と、描画条件を設定できたら、風向シミュレーションを実行してみましょう。

1 [実行] をクリックします。

● 解析用データ再構築の確認画面で「はい] をクリックします。 解析用データの再構築が開始されます。

「風向」「風速」による風の流れの計算を 実行して、平面、立体に結果が表示され ます(この処理は時間がかかります)。

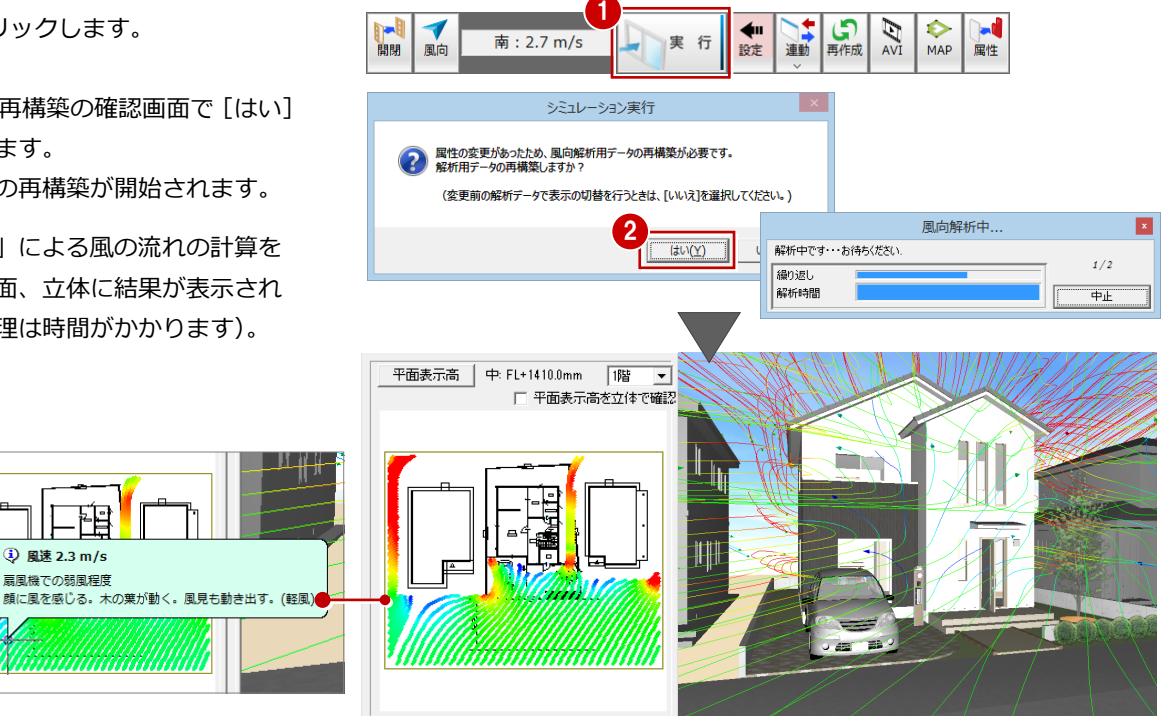

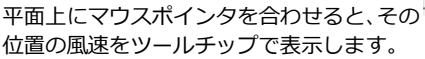

## **【補足】鳥瞰タイプの表示を行うには**

背 3 風速 2.3 m/s 扇風機での弱風程度

鳥瞰タイプの表示を行う場合は、[表示階変更]で目的の階 を選択します。右図は、1 階を選択した例です。

※ 断面の切断高は、指定階の軒高-350 ㎜固定となります。 表示されている全ての部材が切断されます。

右図のように、屋根の立体データが軒高-350 ㎜のラインにまたいで配置されている場合は、 屋根が途切れた表現になります。

上記の場合や、途切れた屋根が部屋内にかぶさ って中が見えないときは、下記の「立体データ の表示・非表示を切り替えるには」を参照して、 対象となる階の屋根を非表示にします。

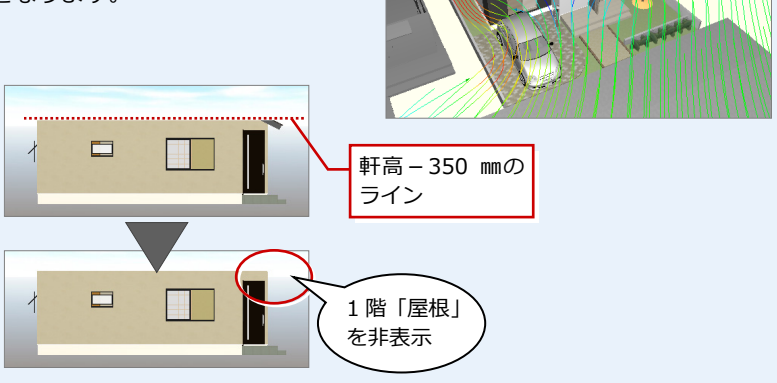

日開

風向

1階

## **【補足】立体データの表示・非表示を切り替えるには**

[設定]画面の [表示] タブのツリーで、[配置図] - [部品] -[AM 部品(○○○)]のチェックをはずします(AM 部品 の場合)。表示するときはチェックを付けます。 ただし、建物自体の表示を切り替えることはできません。

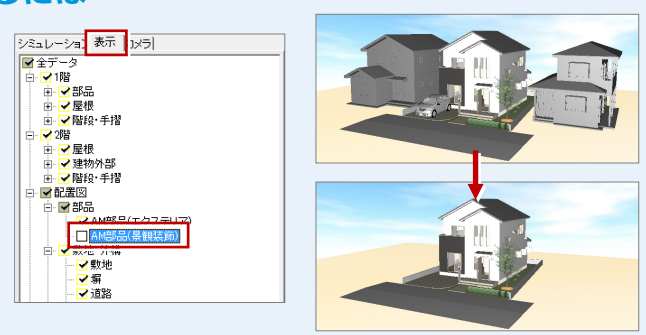

## **6 建具を変更してシミュレーションする**

部屋内部の風向をシミュレーションしてみましょう。ここでは、平面図などと同じように建具の属性変更で建具などを変更 して、どのように風向が変わるかシミュレーションしてみましょう。

### **内部の風向シミュレーション**

- [表示範囲]の[家屋内部]にチェックを 入れます。
- 2 [実行] をクリックして、風向シミュレー ションを実行します。
- 8 視点位置を建物内部に変更して、部屋内 の風の流れを確認します。

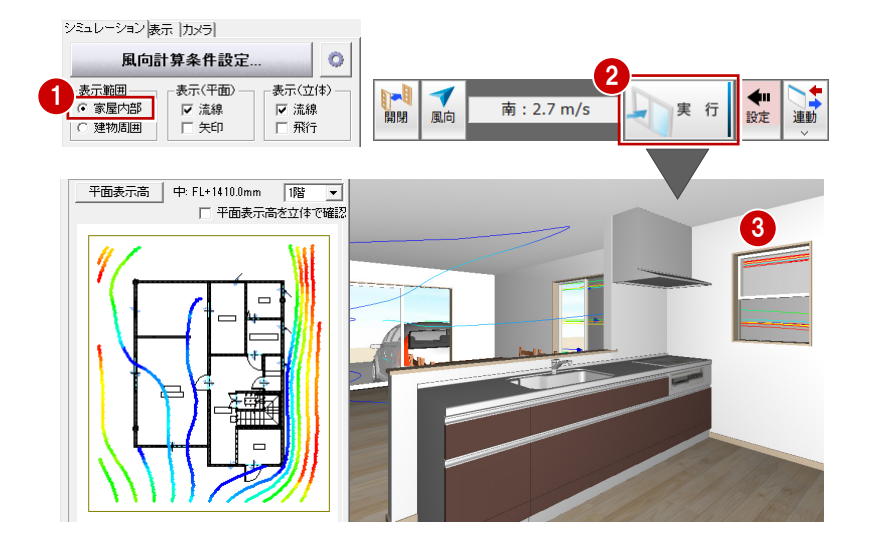

1

い ●●

 $\blacklozenge$ 設定  $\sum_{\Delta\vee\Gamma}$ 

### **建具を変更する**

- [属性]をクリックします。
- 2 変更する建具をクリックします。 ここでは、右図の建具を選択します。
- 6 [建具] ダイアログで [建具変更] をクリ ックします。
- 4 ツリーから [ドア] [片開] を選びま す。
- 6 一覧から、建具 (アルミ樹脂/w740h2000) をダブルクリックします。
- **6 「建具**] ダイアログで、「基準] を「FL」 に[取付高]を「0」に変更します。
- **?** [OK] をクリックします。 建具が変更されます。
- ※ 建具の「基準]「取付高]「建具高]「建具 幅]も平面図と同じ操作で変更できます。

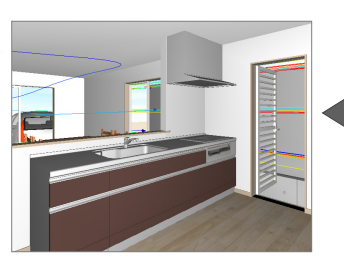

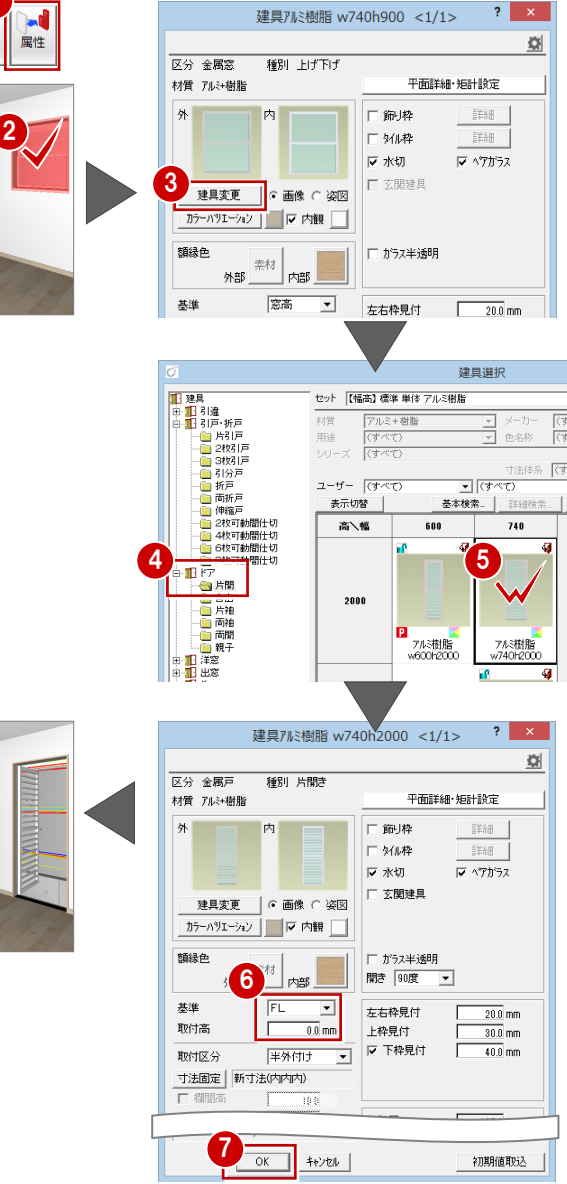

#### 風向シミュレーション編

## **風向シミュレーションを再実行する**

建具を変更できたら、再度、[実行]をクリッ クして、風向シミュレーションを実行します。 建具種類の開口高を変更したことで、風の流 れが変更されたことを確認できます。

## **シミュレーション結果について**

風が通る開口部分のずれなど、立体解析と計算の 精度を上げたいときは、解析条件を「標準」「詳 細」でお試しください。(⇒ P.6)

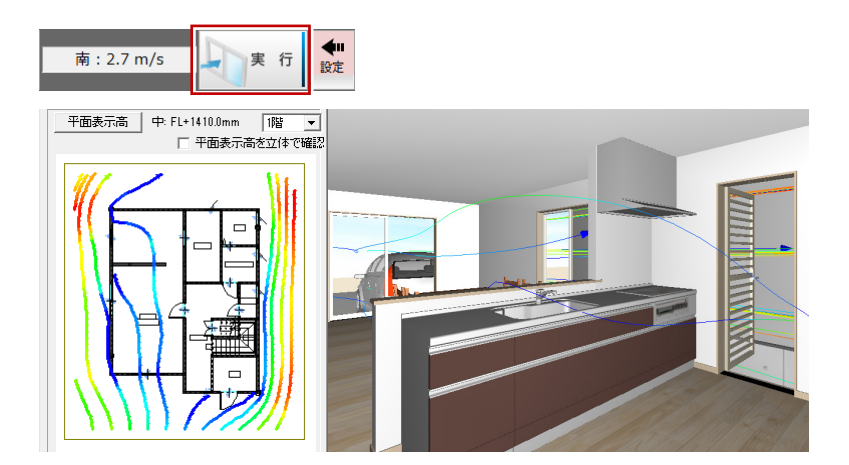

# **7** 建具の変更を図面に反映する

風向シミュレーションで変更した建具を平面図などの図面に反映させてみましょう。

- 1 [連動] メニューから [風向 ⇒ 図面] を 選びます。
- **2 確認画面で [OK] をクリックします。** 平面図が開かれ、建具の属性が反映され ます。
- 8 変更内容を図面に反映できたら、風向シ ミュレーションで作成したデータを保存 しておきましょう。
- ※ 立体と共に計算結果も保存されるため、 次回起動時には「実行」をクリックする と、保存されているシミュレーション結 果を確認できます。

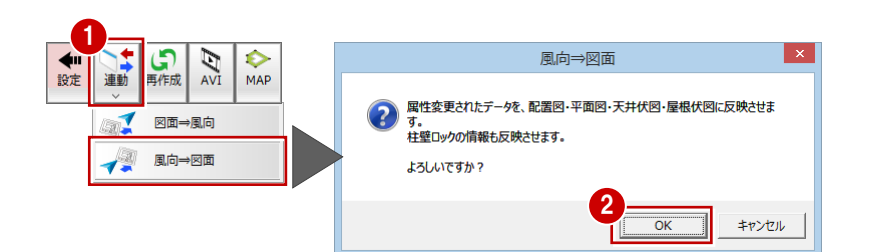

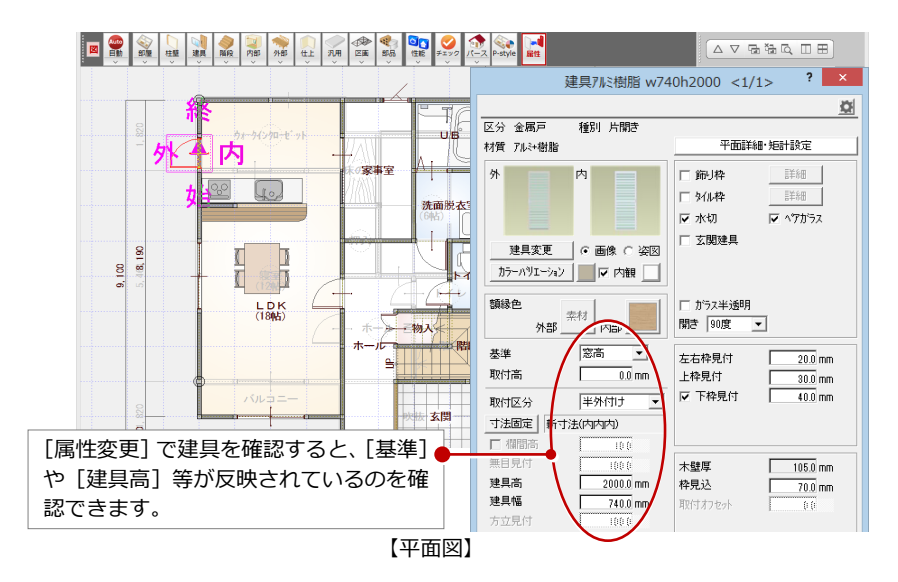

## **【補足】図面から風向シミュレーションへの反映**

配置図・平面図・天井伏図・屋根伏図の連動元の図面を変更した 場合、[連動]メニューの[図面 ⇒ 風向]でその変更内容を風向 シミュレーションに反映します。 ただし、建具高の変更のように風向シミュレーションで属性変更 している場合、連動元図面の内容で読み込み直されるため、この

属性変更の内容が破棄されます。

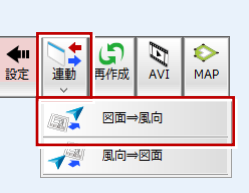

## 8 風向マップ·風向アニメーションを作成する

平面または立体の風向マップを画像として保存してみましょう。また、風向アニメーションの AVI ファイルを作成してみま しょう。

### **風向マップを作成する**

- **1 [MAP] をクリックします。** [風向マップ画像作成] ダイアログが開き ます。
- 2 [作成タイプ]で [平面画像]が ON の状 態であることを確認します。
- [画像サイズ]の[解像度]を「高品質 (300dpi)」に変更します。
- [縮尺]にチェックを入れて、「100」と入 力されていることを確認します。
- 6 「凡例を表示する】にチェックが付いてい ることを確認します。
- [配置位置]の[右下]にチェックが入っ ていることを確認します。
- **?** [OK] をクリックします。
- 8 [風向マップ画像書き込み] ダイアログで ファイルの保存先とファイル名を設定し ます。
- 2 [保存] をクリックします。

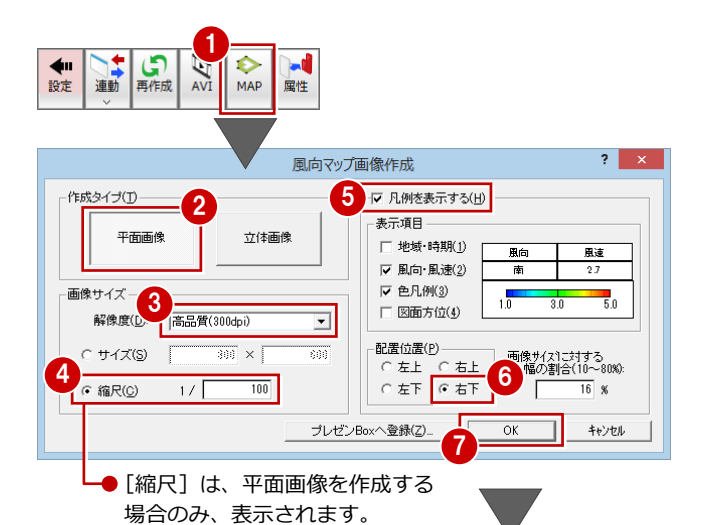

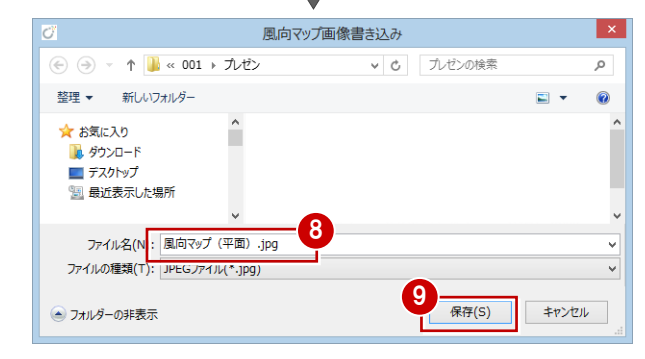

※ 画像ファイルは、物件フォルダ (001、 002…)に作成される[プレゼン]フォル ダに保存されます。

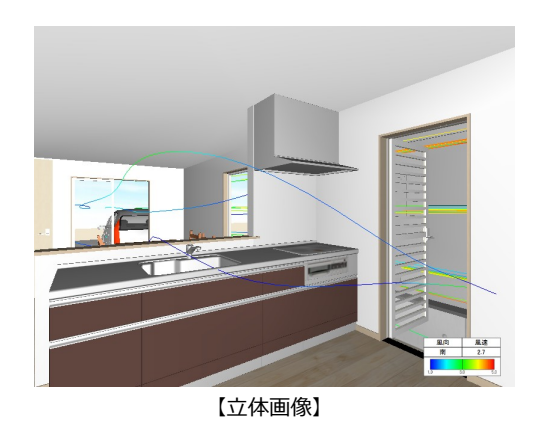

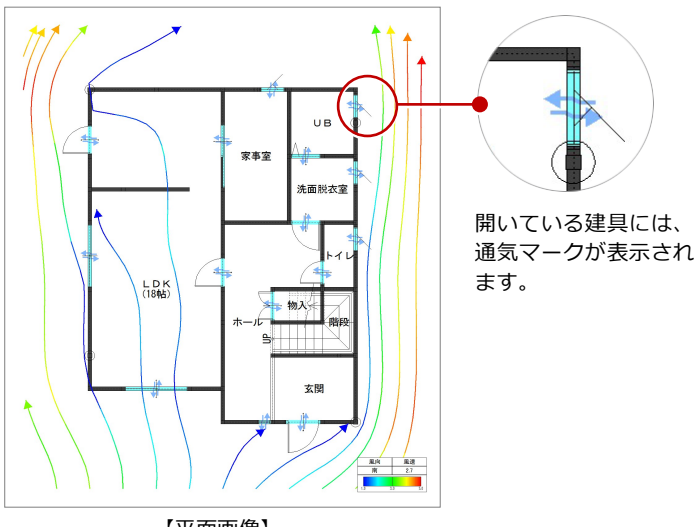

#### **保存した画像を印刷するには**

保存した画像を印刷するには、[ファイル]メニューから[画像 ファイルを指定して印刷]を選びます。[印刷画像選択]ダイア ログが開きますので、目的の画像データを選択して、[印刷]ダ イアログで用紙サイズやプリンタの設定、ヘッダー・フッター の文字入力等を行い、[印刷実行]を実行します。

【平面画像】

## **風向アニメーションを作成する**

風向アニメーションの AVI ファイルを作成し てみましょう。AVI ファイルの作成は、立体表 示が「飛行」の場合のみ有効です。

- [表示(立体)]で[流線]のチェックをは ずして、「飛行」のチェックを付けます。
- 2 [実行] をクリックします。
- [AVI]をクリックします。 [AVI ファイル作成] ダイアログが開きま す。
- [フレーム設定]でアニメーションの作成条 件を確認します。
- **{5** [画像サイズ]の[640×480]にチェック が入っていることを確認します。
- 6 [その他] の [ビデオ圧縮] でファイルの圧 縮方法を確認します。
- 「保存後、再生」にチェックが付いているこ とを確認します。
- 6 [凡例を表示する]にチェックが付いている ことを確認します。
- 2 [配置位置]の [右下]にチェックが入って いることを確認します。
- **10** [OK] をクリックします。 AVI ファイルの作成が開始されます。
- [風向シミュレーション ファイルの保存] ダイアログでファイルの保存先とファイル 名を設定します。
- 12 [保存] をクリックします。 作成された AVI ファイルが再生されます。

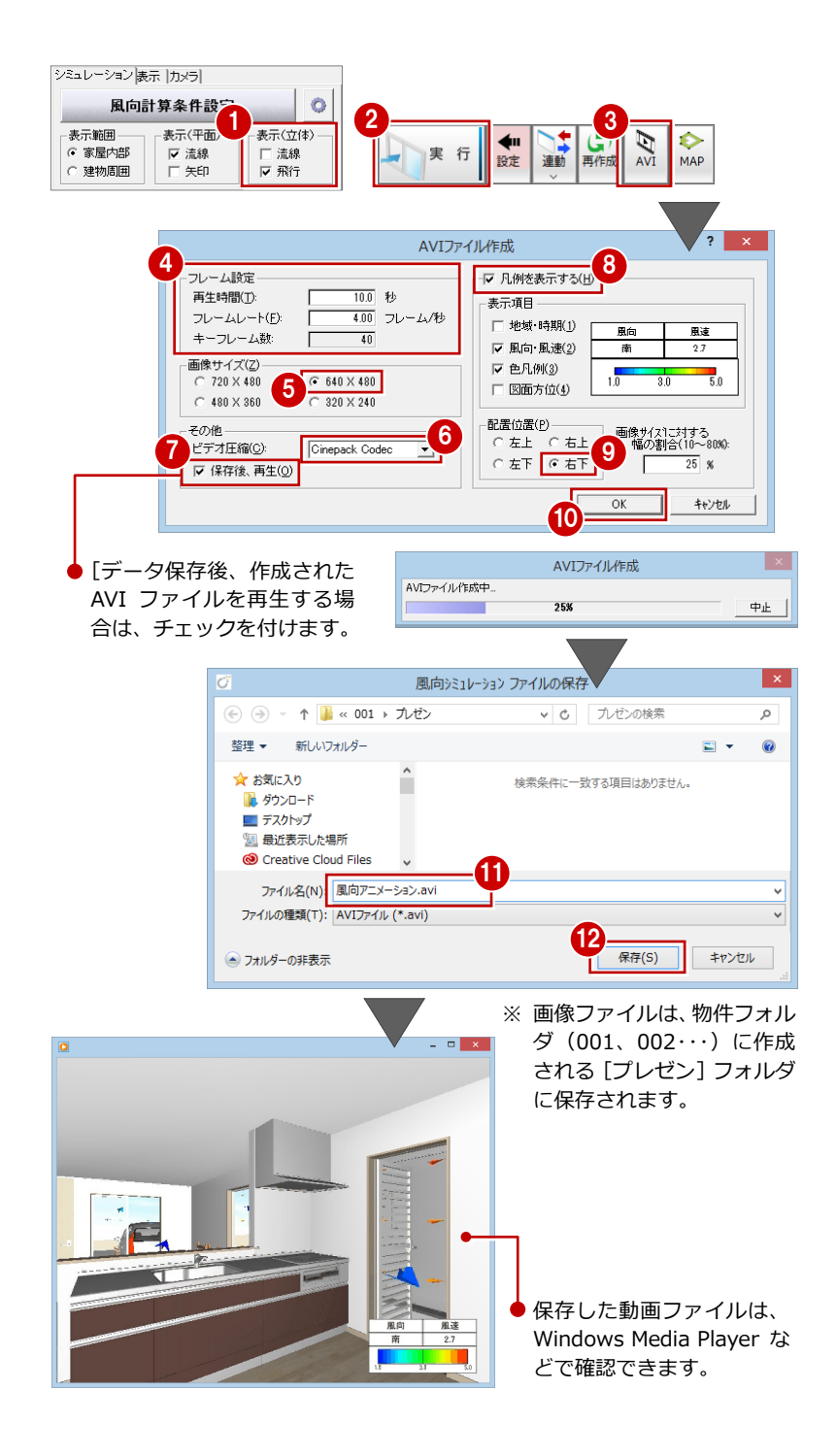

## **1** 風向計算用の立体解析データについて

風向計算のための立体解析データは、以下の立体データをもとに作成されたものです。

#### **-建物周囲-**

塀、植え込み、樹木、擁壁、鉛直面、自由鉛直面、台形面、つみき、 Archi Master 部品(景観建物)

※ 樹木は 50%透過となっています。

※ GL=0 ㎜の高さから風が吹いているものとして計算していいます。

#### **-建物内部-**

外壁仕上、妻壁、屋根、内壁仕上、床、内部天井、ベランダ、バルコニー手摺、階段、造作棚、畳コーナー、 Archi Master 部品(上面を衝突するにチェックが付いている部品)

#### **-建具-**

- ・ 建具は全て開口とみなします。
- ・ ガラス部分と開口付近の壁に風の流線が通ることがあります。
- ・ 開き方向は考慮しません。
- ・ 建具種別ごとの開口率で風を透過しています。
- ・ 建具の種別ごとに、次表のように風の通過率が設定されています。

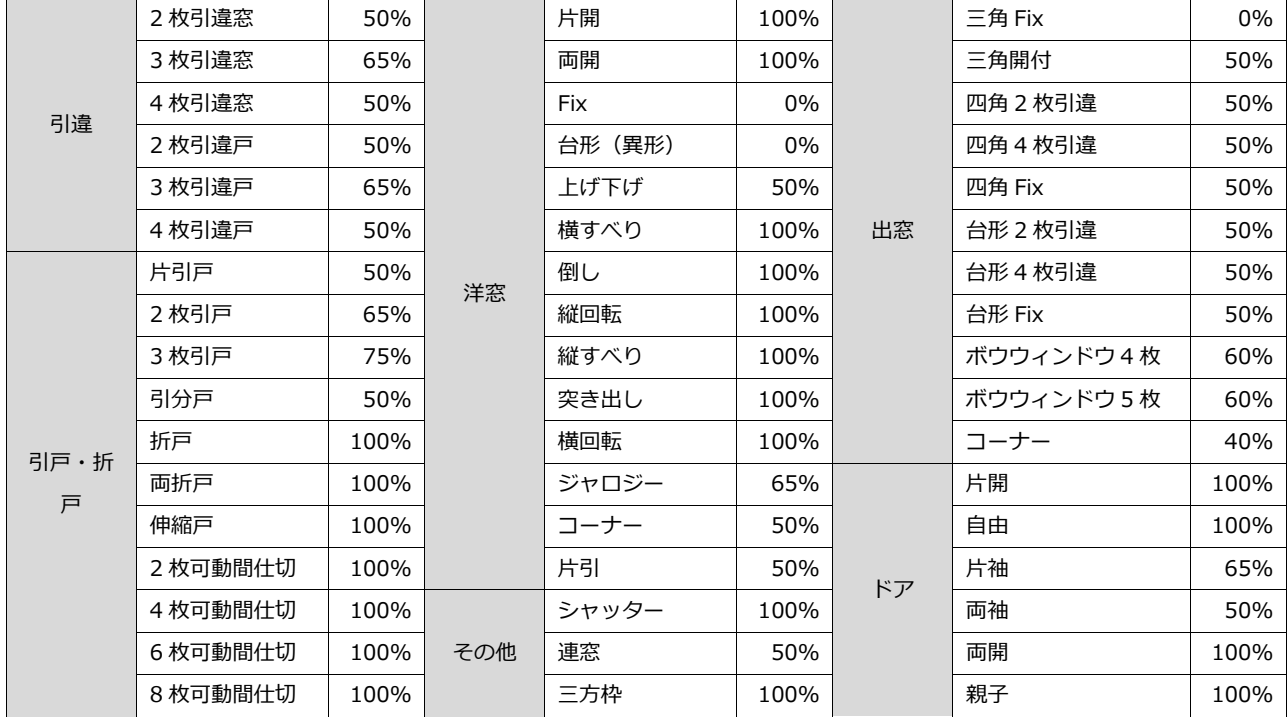

#### **通風の制限**

地下及びR階は考慮されていません。(ドライエリアも考慮されません) 風向計算用の立体は 3 層構造に分かれており、各層間においては階段・吹き抜け部分に風が通りますが、第 2 層内にある吹き抜けは風が 行き来しません。

第 1 層:1 階 第 2 層: 2 階~(最上階-1階) 第 3 層:最上階

例えば、5 階建ての場合、第 2 層は 2~4 階となるため、2 階と 3 階にまたがる吹き抜けや階段には風が通りません。